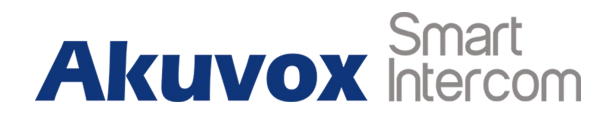

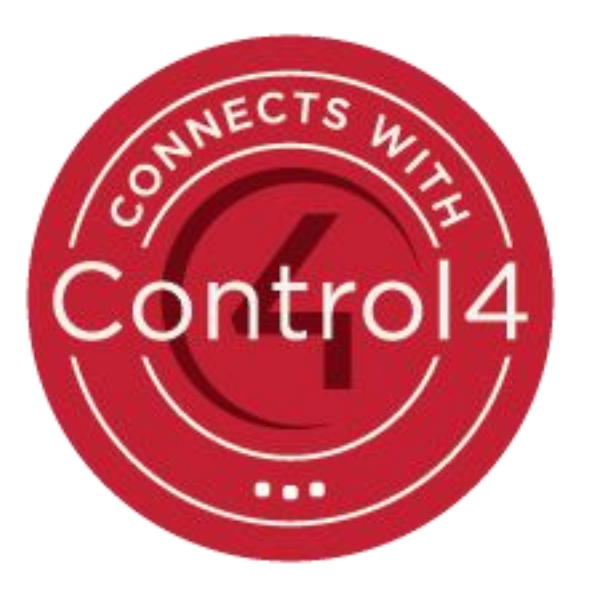

# **Connected with Control4**

# **About This Manual**

Control4 develops smart home automation systems to control lighting, entertainment, security, energy, and other connected devices. The company's 2013 initial public offering was considered to be the first pure-play home automation IPO ever.

This manual is intended for guiding dealers of configuring and adding Akuvox smart intercoms to a Control4 solution. It will introduce how dealers can make video calls between Akuvox smart intercoms and Control4 T3 10'' dock tablet, and manage the door lock connected to the Akuvox smart intercoms. Akuvox door phone can send video stream via MJPEG codec or H264 codec which dealers need to enable RTSP server in Akuvox door phone. Control4 will open the door via HTTP command which dealers need to enable open relay via HTTP feature in Akuvox door phone.

Please visit Akuvox forum or consult technical support for any new information or latest firmware.

# **Content**

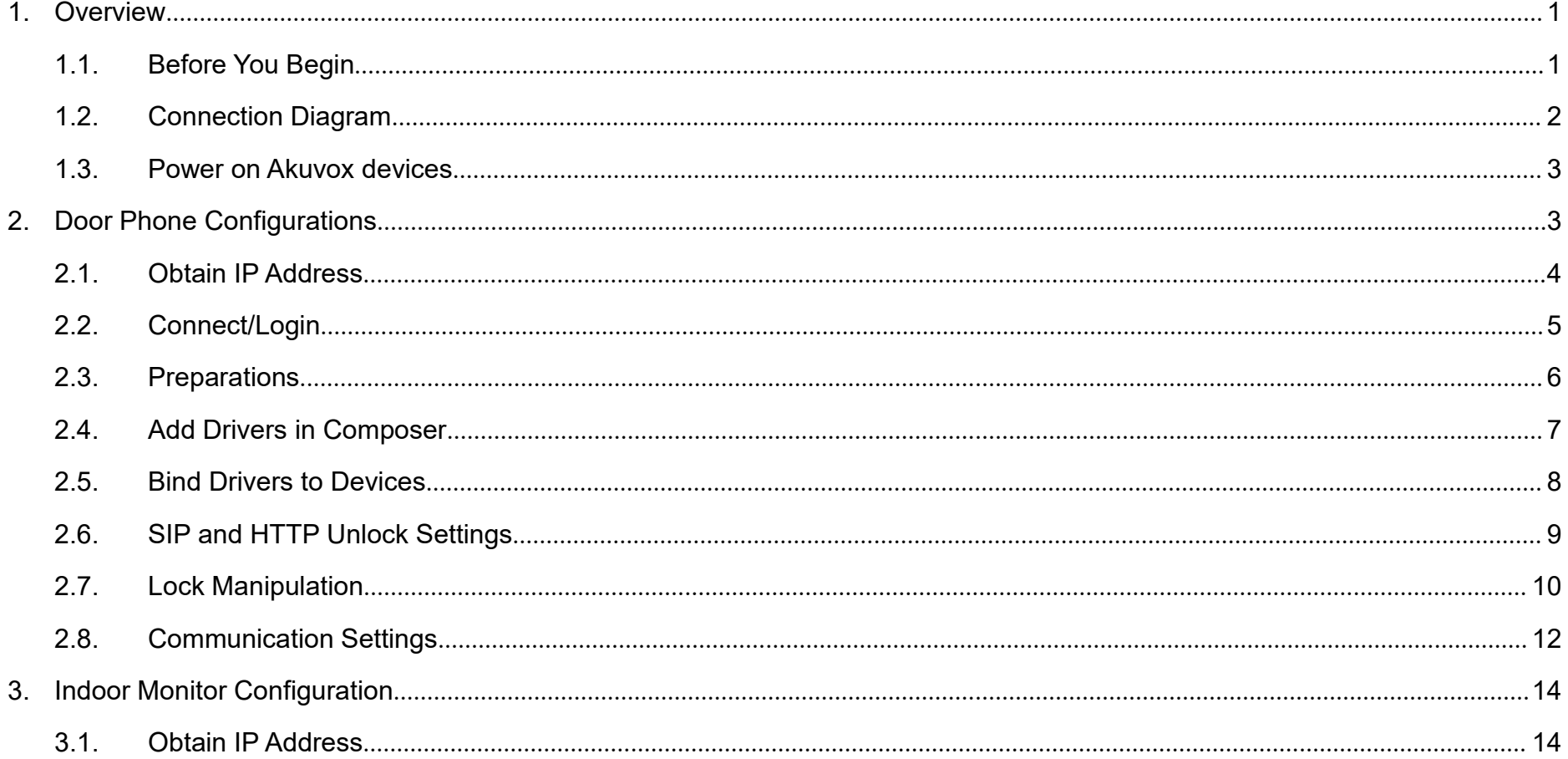

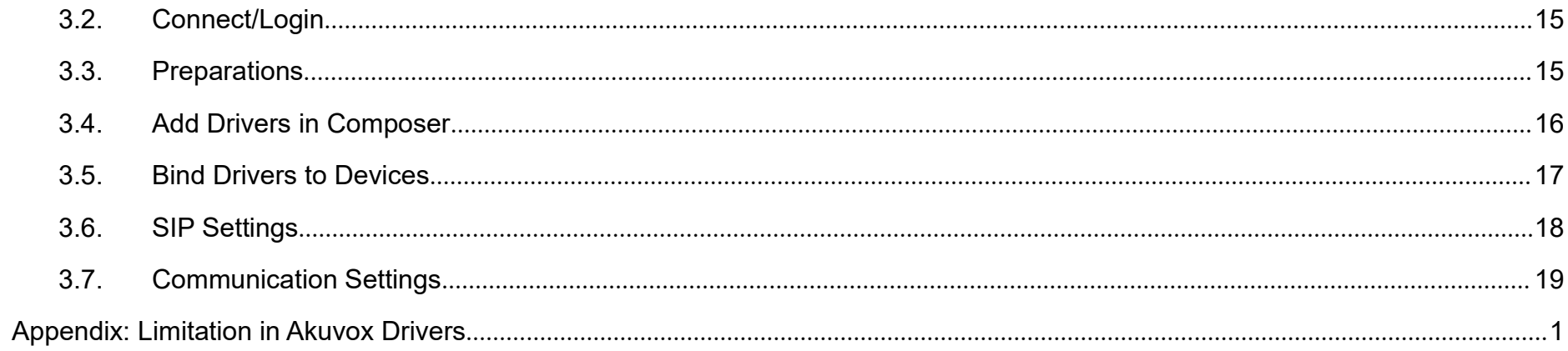

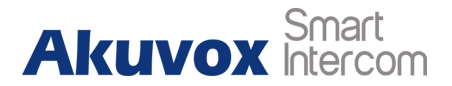

# <span id="page-4-1"></span><span id="page-4-0"></span>**1.Overview**

# **1.1. Before You Begin**

#### **Hardware:**

Akuvox door station: Take R20 for an example, firmware 20.61.103.4 Akuvox indoor monitor: Take C313 for an example, firmware 113.0.4.56 Control4 Controller EA1: version 3.1.0

Control4 T3 10'' dock tablet: version 3.1.0

#### **Software:**

Composer: version 3.1.0 Door station's driver version: Akuvox R20 Indoor monitor's driver version: Akuvox C313 Other driver: Door lock

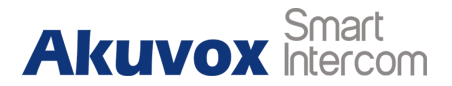

# <span id="page-5-0"></span>**1.2. Connection Diagram**

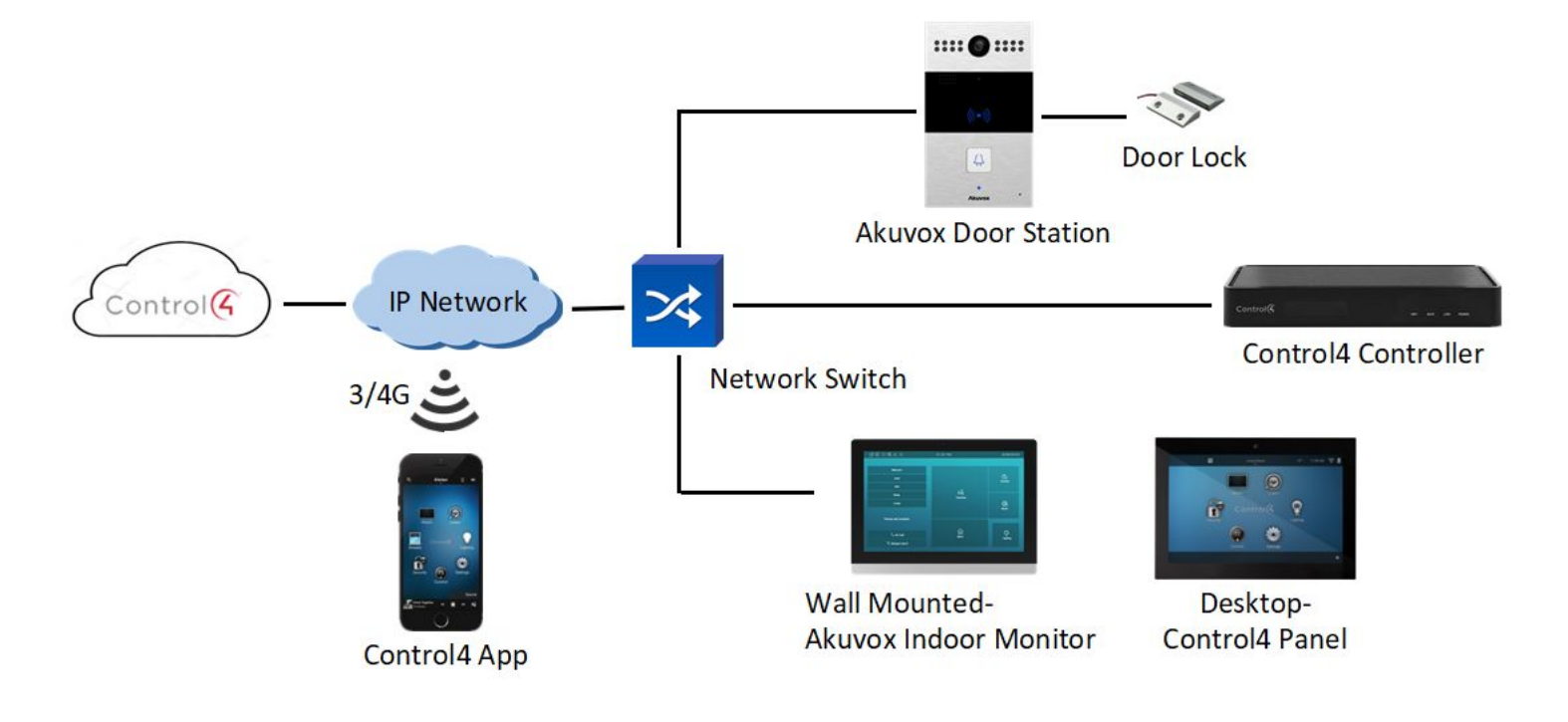

Figure 1.2 Connection

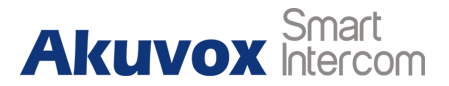

## <span id="page-6-1"></span><span id="page-6-0"></span>**1.3. Power on Akuvox devices**

Akuvox smart intercoms can be powered on via POE or 12V/1A power

adapter.

Take R20 and C313 for examples:

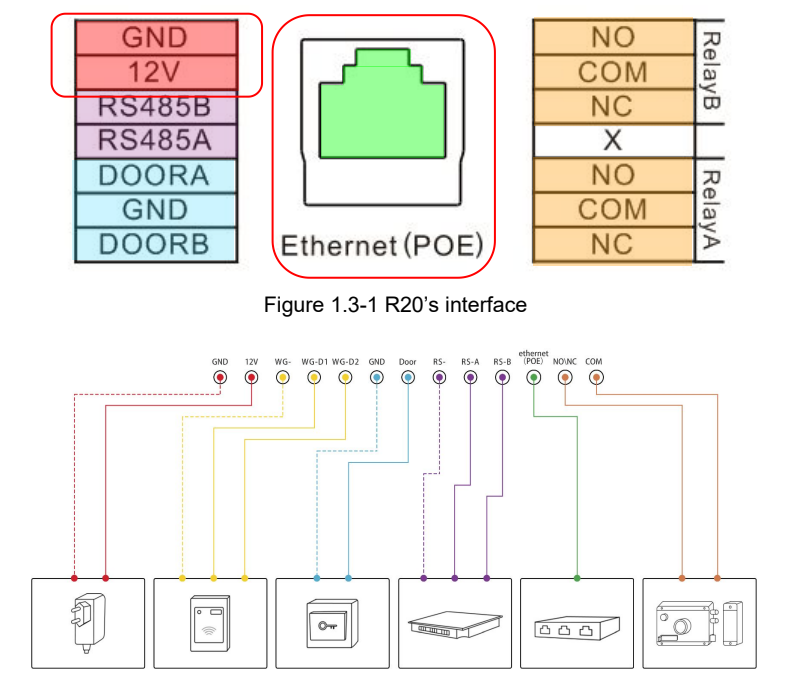

Figure 1.3-2 General interface

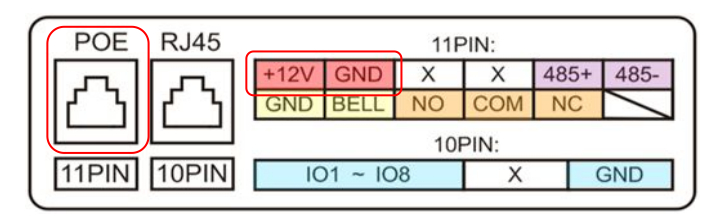

Figure 1.3-3 C313's interface

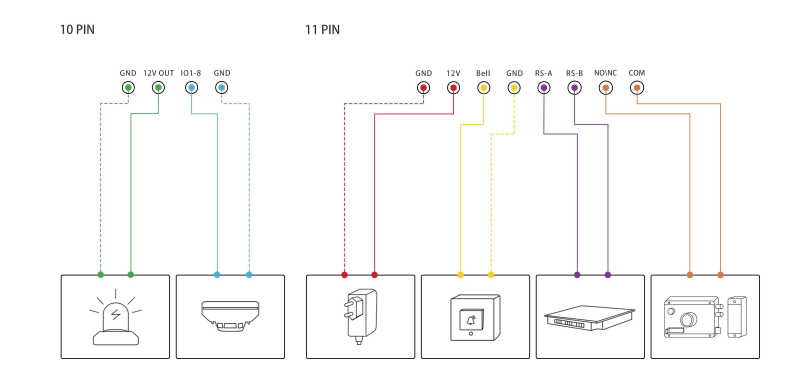

Figure 1.3-4 General interface

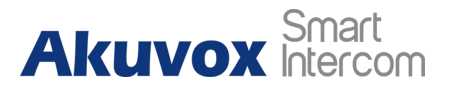

# <span id="page-7-0"></span>**2.Door Phone Configurations**

# **2.1. Obtain IP Address**

#### **1. For devices with single button - E21/ R20/ R23/ R26:**

While E21/ R20/ R23/ R26 power up normally, hold the call button for 5 seconds after the statue LED turns blue and it will enter IP announcement mode. In announcement mode, the IP address will be announced periodically. Press call button again to quit the announcement mode.

**2. For devices with multiple numeric keyboard - R27/ R28:**

While R27 /R28 power up normally, press **\*2396#** to enter administrator interface and press 1 to enter system Information interface to check the IP address.

**3. For devices with touch screen - R29:**

#### **Connected with Control4**

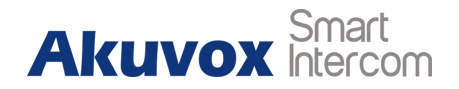

<span id="page-8-0"></span>While R29 power up normally, in the dial interface, press **9999**, **Dial key**, **3888** and **OK** to enter the system setting interface. Go to **Info** interface to check the IP address.

Refer to the link to know more -

[http://wiki.akuvox.com/doku.php?id=outdoor\\_station:feature\\_guides:ho](http://wiki.akuvox.com/doku.php?id=outdoor_station:feature_guides:how_to_obtain_ip_address_of_r2x) w to obtain ip address of r2x

## **2.2. Connect/Login**

Open a web browser, and access the corresponding IP address. Enter the default user name and password to login. The default administrator's user name and password are shown as below:

User Name: **admin**

Password: **admin**

**Note:** The recommended browser is Google Chrome.

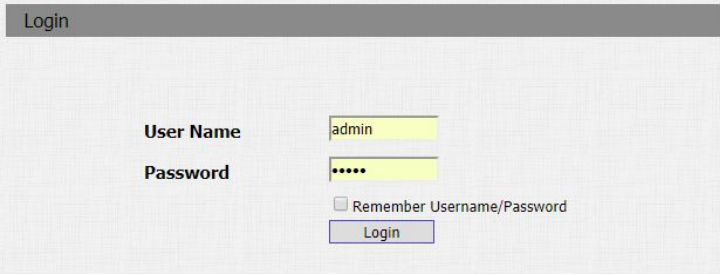

Figure 2.2 Access the device website

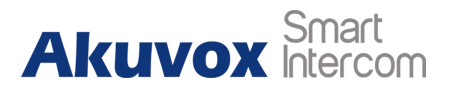

## <span id="page-9-0"></span>**2.3. Preparations**

1. Go to **Upgrade - Basic** interface to do web upgrade.

**Upgrade:** Choose **.rom/ .zip (Only for R29)**firmware from user's

PC, and then click **Submit** to update.

Refer to the link to know more -

[http://wiki.akuvox.com/doku.php?id=outdoor\\_station:feature\\_guide](http://wiki.akuvox.com/doku.php?id=outdoor_station:feature_guides:how_to_do_firmware_upgrade_in_r2x)

s:how to do firmware upgrade in r2x

2. Go to **Upgrade - Basic** interface to reset the door phone to factory settings.

Refer to the link to know more -

[http://wiki.akuvox.com/doku.php?id=outdoor\\_station:feature\\_guide](http://wiki.akuvox.com/doku.php?id=outdoor_station:feature_guides:how_to_do_factory_reset_in_r2x) s:how to do factory reset in r2x

For R29, after resetting to factory settings, follow the hint and select **"Building"** theme for using.

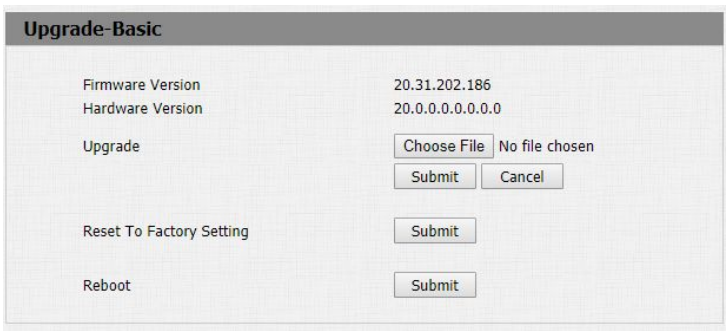

Figure 2.3-1 Web upgrade

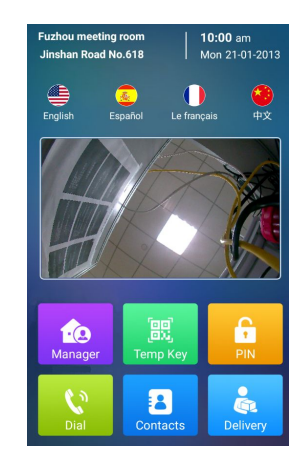

Figure 2.3-2 R29 interface which is with "Building" theme

<span id="page-10-0"></span>3. Go to **Intercom - RTSP** interface to enable the RTSP stream in door phone.

Refer to the link to know more -

[http://wiki.akuvox.com/doku.php?id=outdoor\\_station:feature\\_guide](http://wiki.akuvox.com/doku.php?id=outdoor_station:feature_guides:3_kinds_of_video_stream_in_r2x)

s:3 kinds of video stream in r2x

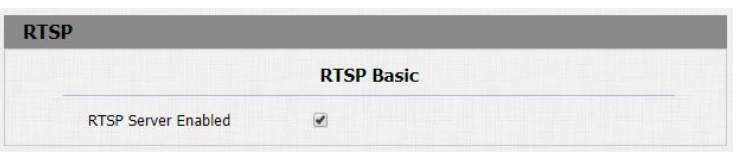

Figure 2.3-3 RTSP Feature Enabled

4. Go to **Intercom - Relay** interface to enable the Unlock via HTTP command feature.

Refer to the link to know more -

[http://wiki.akuvox.com/doku.php?id=outdoor\\_station:feature\\_guide](http://wiki.akuvox.com/doku.php?id=outdoor_station:feature_guides:how_to_configure_http_unlock_in_r2x)

s:how to configure http unlock in r2x

# **2.4. Add Drivers in Composer**

Run the **Composer** software, and go to **Items - Search** interface to find the door phone driver which users can enter **Akuvox** to search.

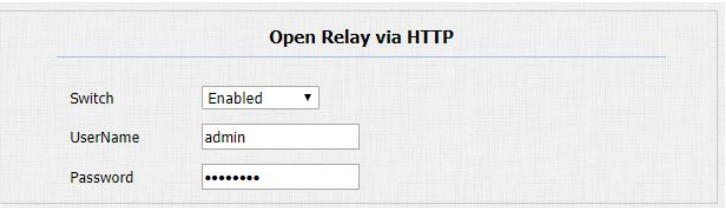

Figure 2.3-4 Unlock via HTTP Command Feature Enabled

| Locations                                           | Discovered       |  | My Drivers |                        | Search       |
|-----------------------------------------------------|------------------|--|------------|------------------------|--------------|
| akuvox                                              |                  |  |            |                        |              |
| <b>D</b> Local D Online Certified Only<br>Category: |                  |  |            |                        | Clear Search |
| -- All Categories --                                |                  |  |            |                        |              |
| Type:                                               |                  |  |            |                        |              |
| $-$ All Types $-$                                   |                  |  |            |                        |              |
| Manufacturer:                                       |                  |  |            |                        |              |
| -- All Manufacturers --                             |                  |  |            |                        |              |
| Control Method: All Methods                         |                  |  |            | $\vee$ Sort: Relevance |              |
| Akuvox C313                                         |                  |  |            |                        |              |
| Akuvox                                              | 2018/12/19 17:20 |  |            |                        | (Local)      |
| Akuvox R20                                          |                  |  |            |                        |              |
|                                                     |                  |  |            |                        |              |

Figure 2.4-1 Find drivers

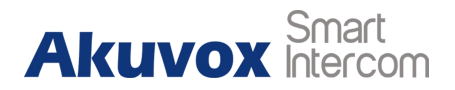

<span id="page-11-0"></span>Double click to add drivers (Depend on which model users use, here we take R20 for an example) to the project which users can  $s_{system\,Des}$ see in the **System Design** interface and rename the driver to **the substance of the second of the second of the second interface and rename the driver to**  $\frac{1}{\frac{1}{n} \sum_{\text{R} \text{ Hence}}}$ identify.

**Note:** If the drivers can not be found online, please contact Akuvox technical support for it.

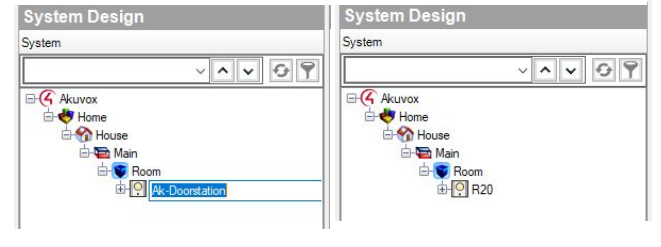

Figure 2.4-2 Add drivers and rename

### **2.5. Bind Drivers to Devices**

Go to **Connections - Network - IP Network Connections** interface to bind the driver to device via directly moving item from **Available Devices** interface.

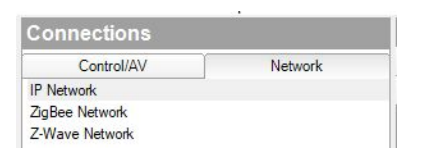

Figure 2.5-1 Find interface

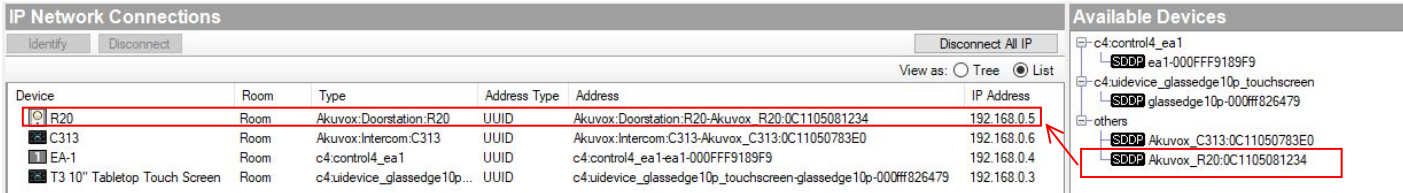

Figure 2.5-2 Bind drivers to devices

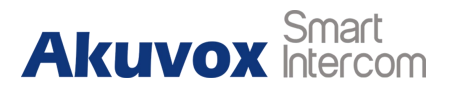

## <span id="page-12-0"></span>**2.6. SIP and HTTP Unlock Settings**

Go to **System Design** interface to select the door phone first. Go to **Properties** interface to configure SIP account, SIP password, enable the Relay via HTTP option and configure its username and password. Every row needs to be confirmed by clicking on the **Set** all the set button.

Back to door phone's website, and go to **Status - Basic -Account Information** interface to check whether the SIP account is registered or not.

**Note:** If the SIP account is not registered, users can

- 1. Check whether the **Communication** agents is added or not;
- 2. If added, reboot the controller to try to active the SIP server again.

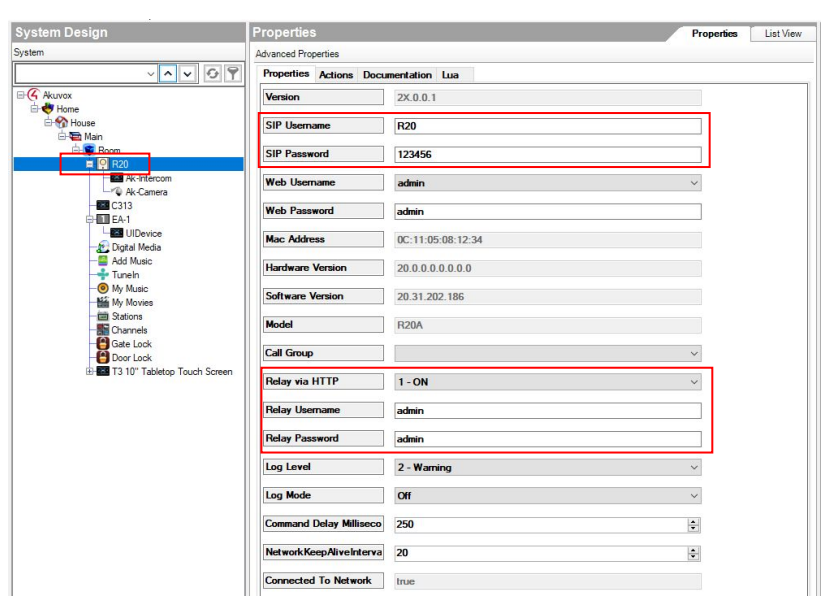

Figure 2.6 SIP and HTTP unlock settings

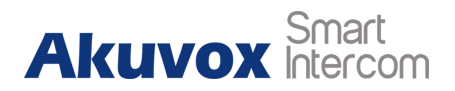

### <span id="page-13-0"></span>**2.7. Lock Manipulation**

Go to **Items - My Drivers** interface to find the door lock driver. Double click to add drivers to the project and rename them.

Go to **Connections - Control/AV** interface and select door lock. Go to **Control&Audio Video Connections** interface bind the driver to device's relay port via directly moving item to **Relay Output Devices** interface.

Go to **Programming** interface, select door phone and select door phone event to be **UI Button One/Two Pressed**.

Go to **Actions** interface, select door lock, select the lock actions to be **Toggle the room->Lock** and move the lock action to **Script** interface.

Go to **System Design** interface to select the door phone -

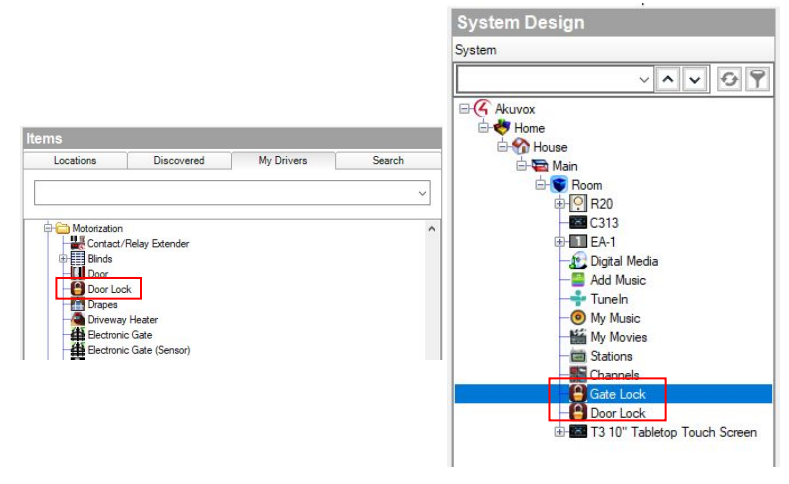

Figure 2.7-1 Lock manipulation

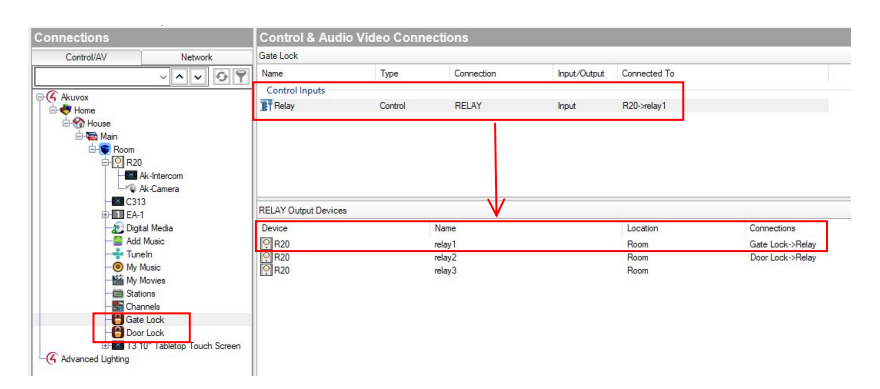

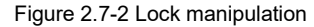

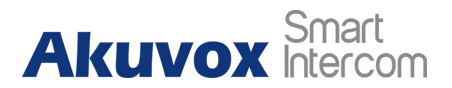

#### **Intercom**.

Go to **Properties** - Custom Buttons interface to tick to enable two **the consider the constant of the consideration**<br>UI buttons which can be used as the trigger for sending HTTP UI buttons which can be used as the trigger for sending HTTP  $\|\cdot\|$ command to door phone to unlock doors and rename them.

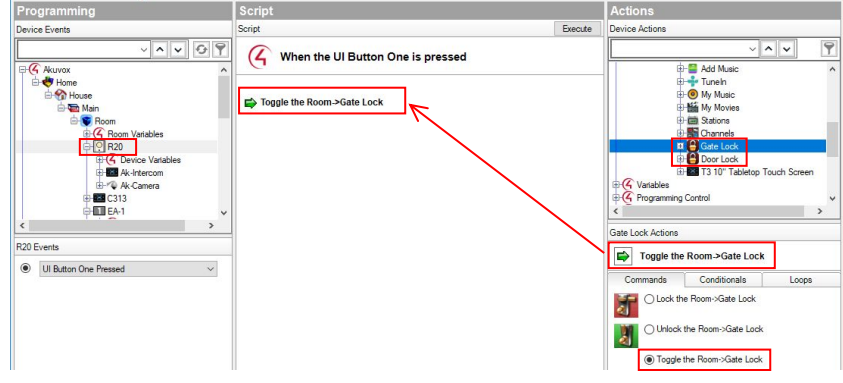

Figure 2.7-3 Lock manipulation

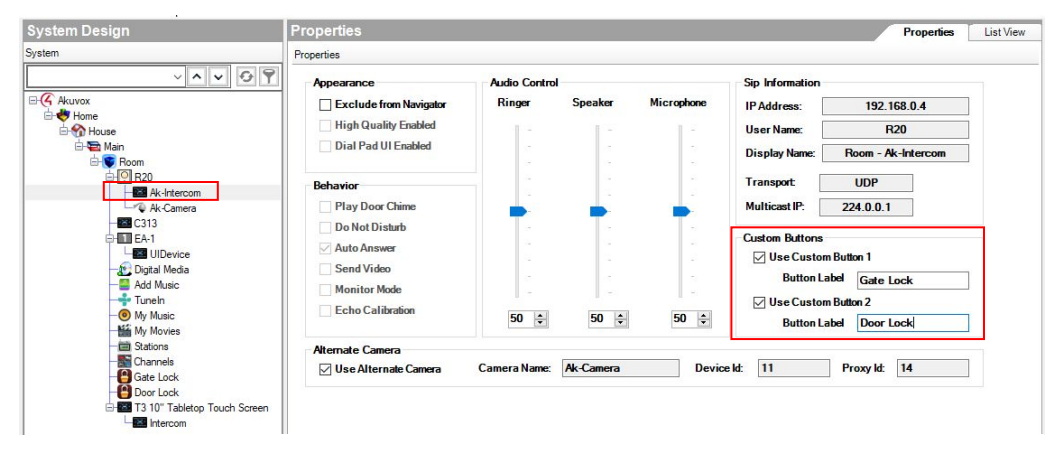

Figure 2.7-4 Lock manipulation

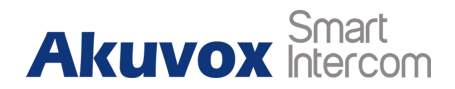

# <span id="page-15-0"></span>**2.8. Communication Settings**

1. Call group

Go to **Agents** interface and add Communication agent first. The default **All** call group is only with Control4 devices, like T3.

Users can add new call group, like Call\_to\_C313\_and\_T3, and add C313 and T3 to it.

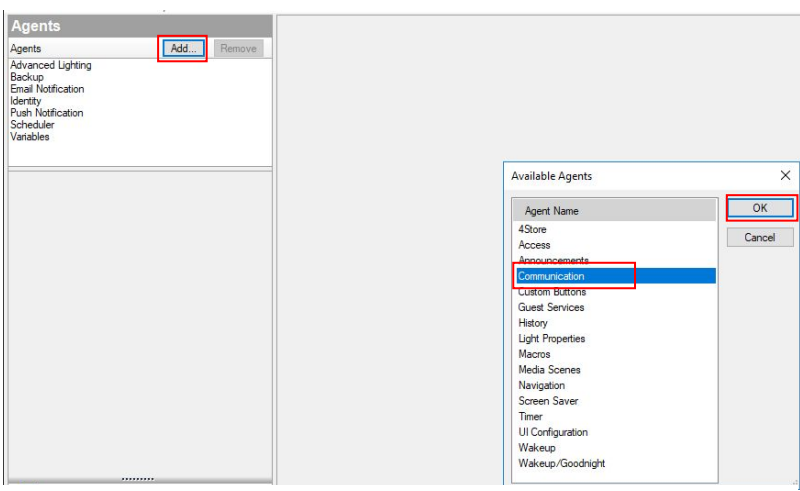

Figure 2.8-1 Communication settings

Go to **System Design** interface to select door phone. Go to **Properties** interface to select which group the door phone should call.

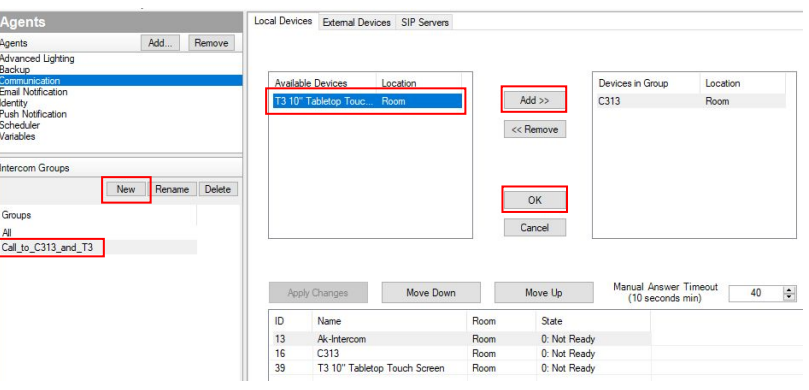

Figure 2.8-2 Communication settings

#### **Connected with Control4**

#### 2. Call volume settings from composer

Go to **System Design** interface to select the door phone -  $\frac{1}{\left|\frac{G}{G}\right|_{\text{reco}}\left|\frac{G}{G}\right|_{\text{reco}}\left|\frac{G}{G}\right|_{\text{reco}}\left|\frac{G}{G}\right|_{\text{reco}}\left|\frac{G}{G}\right|_{\text{recoon}}\right|_{\text{recoon}}\left|\frac{G}{G}\right|_{\text{recoon}}\left|\frac{G}{G}\right|\left|\frac{G}{G}\right|\left|\frac{G}{G}\right|\left|\frac{G$ **Intercom**, and then users can configure call volume settings.

After each settings is done, upload this project to Controller (File/ Refresh Navigators).

# **Note:** The call volume can not be muted from composer.

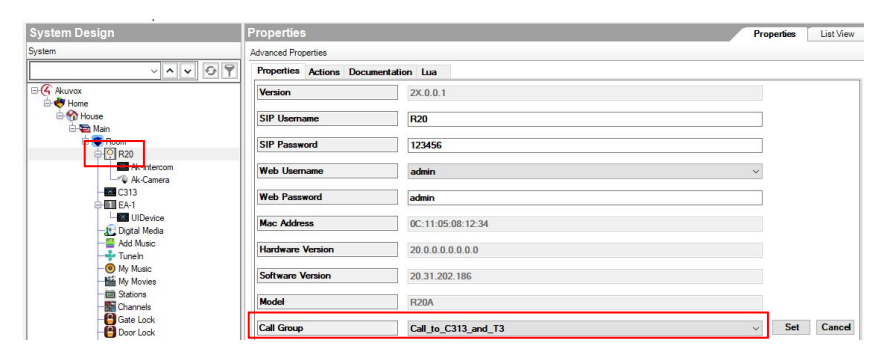

#### Figure 2.8-3 Communication settings

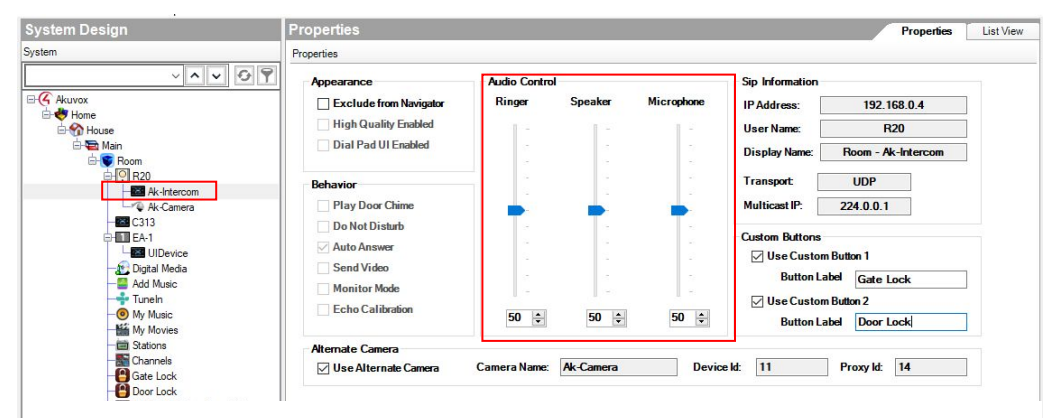

Figure 2.8-4 Communication settings

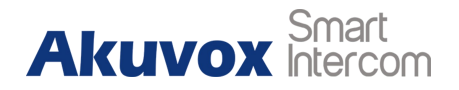

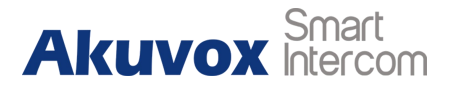

# <span id="page-17-1"></span><span id="page-17-0"></span>**3. Indoor Monitor Configuration**

## **3.1. Obtain IP Address**

When booting indoor monitor first time, users need to choose a suitable way to connect to network **wireless or wire**, and then click **Skip**.

Users can go to **More - Status - Network** to check IP address.

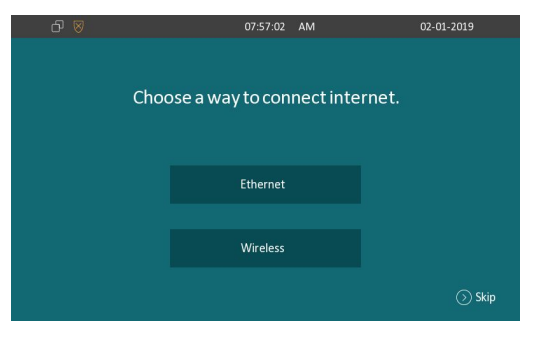

#### Figure 3.1-1 Obtain IP address

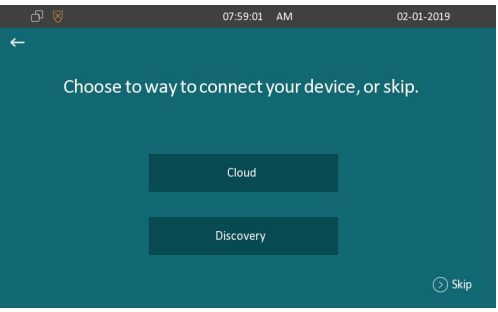

#### Figure 3.1-2 Obtain IP address

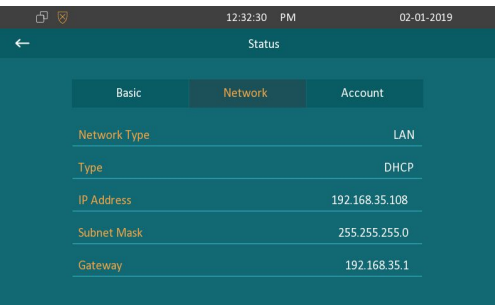

Figure 3.1-3 Obtain IP address

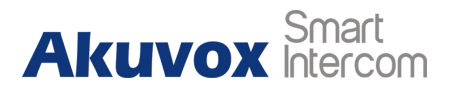

### <span id="page-18-0"></span>**3.2. Connect/Login**

Open a web browser, and access the corresponding IP address. Enter the default user name and password to login. The default administrator's user name and password are shown as below:

User Name: **admin**

Password: **admin**

**Note:** The recommended browser is Google Chrome.

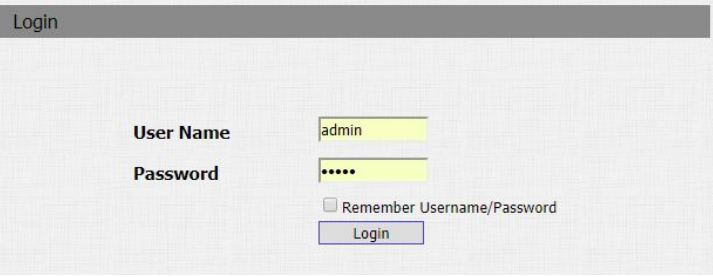

Figure 2.2 Access the device website

### **3.3. Preparations**

1. Go to **Upgrade - Basic** interface to do web upgrade. **Upgrade:** Choose **.rom/ .zip (For C315, C317, IT82, IT83)** firmware from user's PC, and then click **Submit** to update. Refer to the link to know more [http://wiki.akuvox.com/doku.php?id=indoor\\_monitor:feature\\_guides:](http://wiki.akuvox.com/doku.php?id=indoor_monitor:feature_guides:how_to_do_firmware_upgrade_in_c31x_or_it8x)

how to do firmware upgrade in c31x or it8x

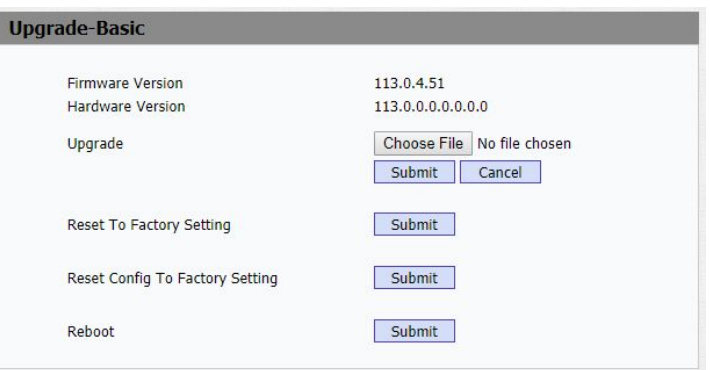

Figure 3.3 Web upgrade

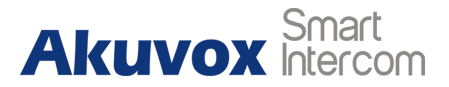

<span id="page-19-0"></span>2. Go to **Upgrade - Basic** interface to reset the indoor monitor to factory settings. Refer to the link to know more http://wiki.akuvox.com/doku.php?id=indoor\_monitor:feature\_quides: how to do factory reset

# **3.4. Add Drivers in Composer**

Run the Composer software, and go to **Items - Search** interface to find the indoor monitor driver (Depend on which model users use, here we take C313 for an example) which users can enter **Akuvox** to search.

Double click to add drivers to the project which users can see in the  $\mathbb{R}^{\frac{1}{2}$ **System Design** interface and rename the driver to identify. **Note:** If the drivers can not be found online, please contact Akuvox technical support for it.

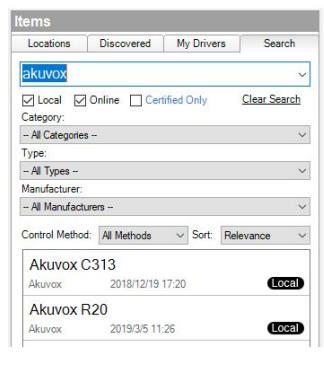

Figure 3.4-1 Find drivers

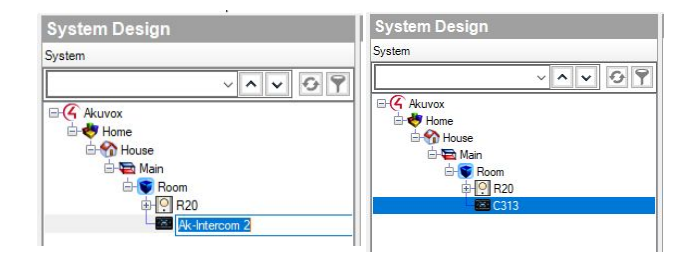

Figure 3.4-2 Add drivers and rename

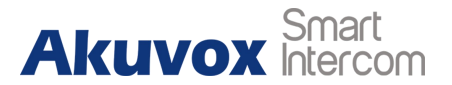

# <span id="page-20-0"></span>**3.5. Bind Drivers to Devices**

Go to **Connections - Network - IP Network Connections** interface to bind the driver to device via directly moving item from **Available Devices** interface. The state of the state of the state of the state of the state of the state of the state of the state of the state of the state of the state of the state of the state of the state of the state

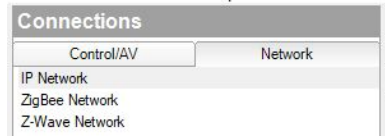

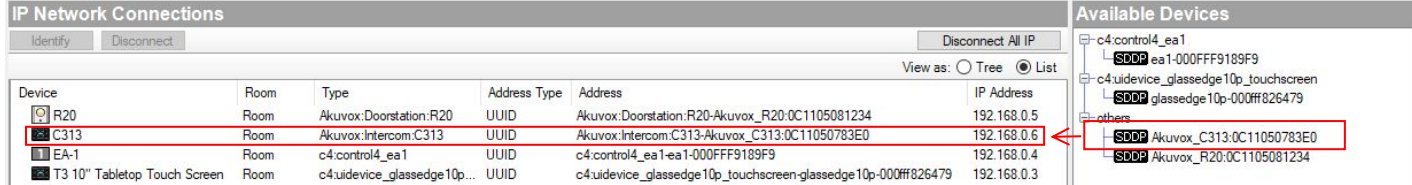

Figure 3.5-2 Bind drivers to devices

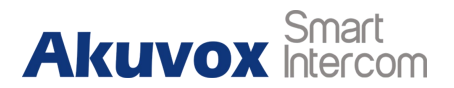

### <span id="page-21-0"></span>**3.6. SIP Settings**

Go to **System Design** interface to select the indoor monitor first. Go to **Properties** interface to configure SIP account and SIP **password. Every value need to be confirm by a <b>Set** button.

Back to indoor monitor's website, and go to **Status - Basic -Account Information** interface to check whether the SIP account is registered or not.

**Note:** If the SIP account is not registered, users can

1. Check whether the **Communication** agents is added or not;

2. If added, reboot the controller to try to active the SIP server again.

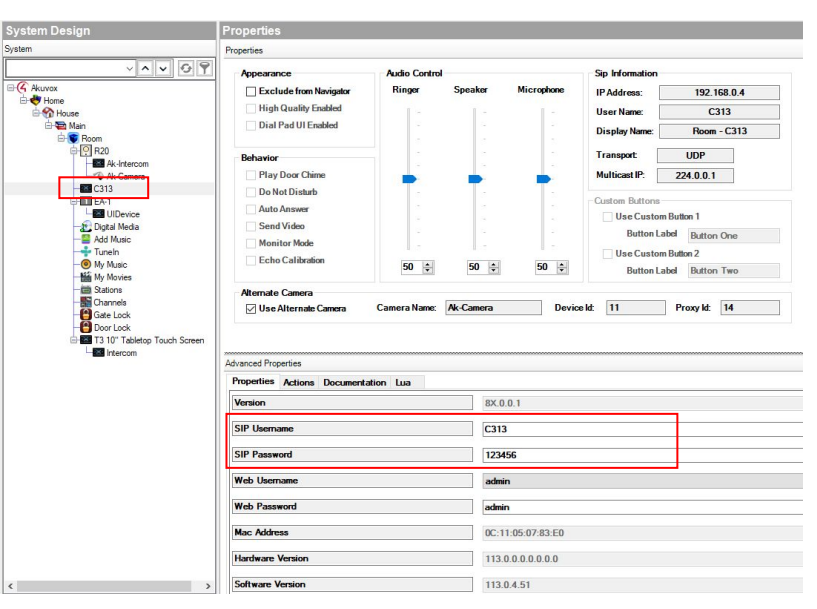

Figure 3.6 SIP and HTTP unlock settings

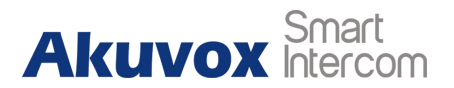

# <span id="page-22-0"></span>**3.7. Communication Settings**

1. Call volume settings from composer

Go to **System Design** interface to select the door phone - **Intercom**, and then users can configure call volume settings.

**Note:** The call volume can not be muted from composer.

After each settings is done, upload this project to Controller (File/ Refresh Navigators).

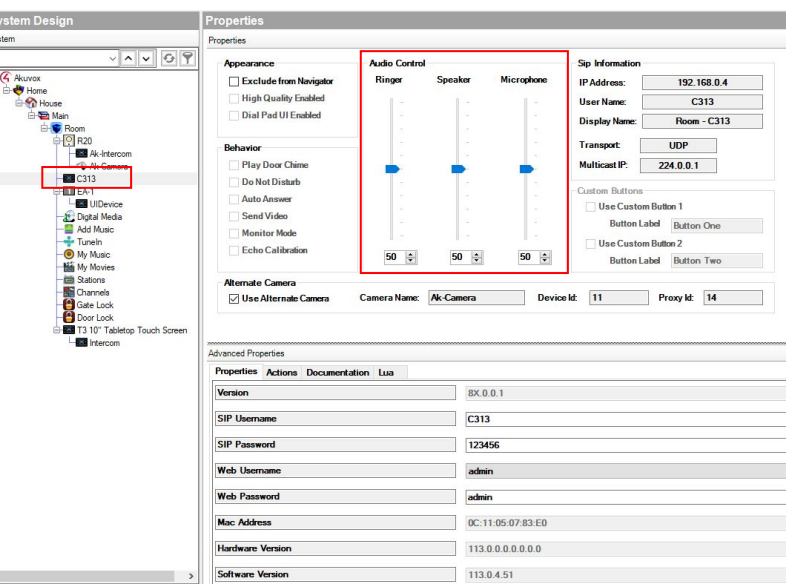

Figure 3.7 Communication settings

 $\vert$   $\epsilon$ 

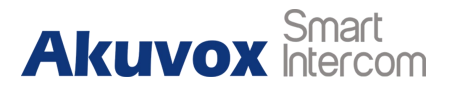

# <span id="page-23-0"></span>**Appendix: Limitation in Akuvox Drivers**

#### **1. Supported features from Composer:**

SIP settings, unlock via HTTP command settings, video preview settings, Call group (The default All call group is only with Control4 devices, like T3), Ringer, Speaker, Mic sliders (The call volume can not be muted from composer), Custom Buttons, Alternate Camera

#### **2. Unsupported features from Composer:**

Play Door Chime, Do Not Disturb, Auto Answer, Send Video, Stop Video, Pause/Resume Call, Monitor Mode, Current Session, API Calls, set show main/mirror video

# **Contact us**

For more information about the product, please visit us at [www.akuvox.com](http://www.akuvox.com/) or feel free to contact us by

Sales email: [sales@akuvox.com](mailto:sales@akuvox.com)

Technical team email: [techsupport@akuvox.com](mailto:techsupport@akuvox.com)

Telephone: +86-592-2133061 ext.7694/8162

**We highly appreciate your feedback about our products.**

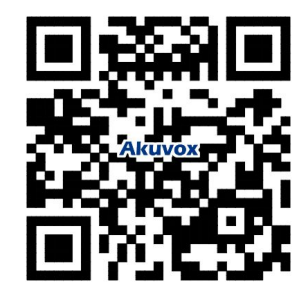